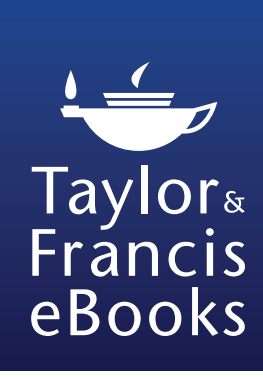

**EXACTLE ROUTLEdge** 

Taylor & Francis Group

# Taylor & Francis eBooks Online User Guide

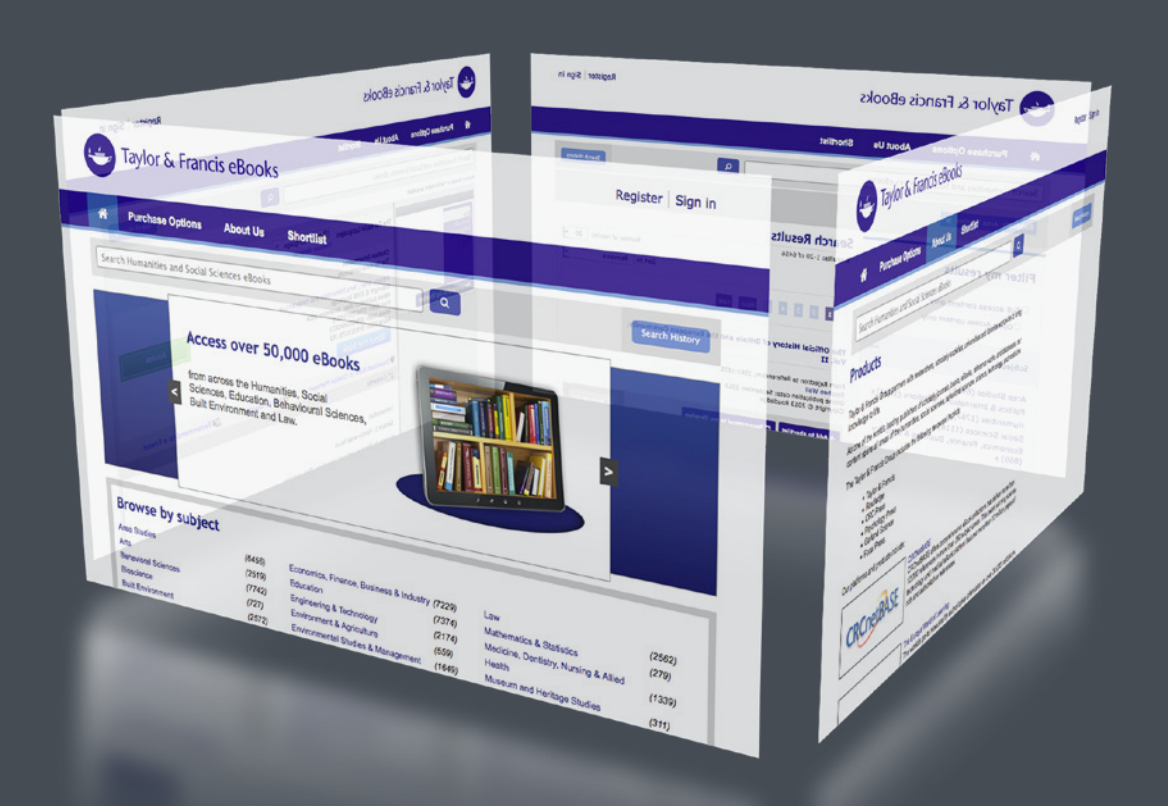

#### **Get instant access to over 50,000 eBooks**

Humanities • Social Sciences • Law Behavioural Sciences • Built Environment

**Focal Press** 

Tavlor & Francis Group

Taylor & Francis Group

an **informa** business

 $\mathbf{U}$  Psychology Press

Taylor & Francis Group

### **Contents**

This guide explains the key features of the Taylor & Francis eBooks site:

- Navigate more easily to the content you want with filtered search
- Get the most out of the site by saving searches and creating your personal reading list

# **Contents**

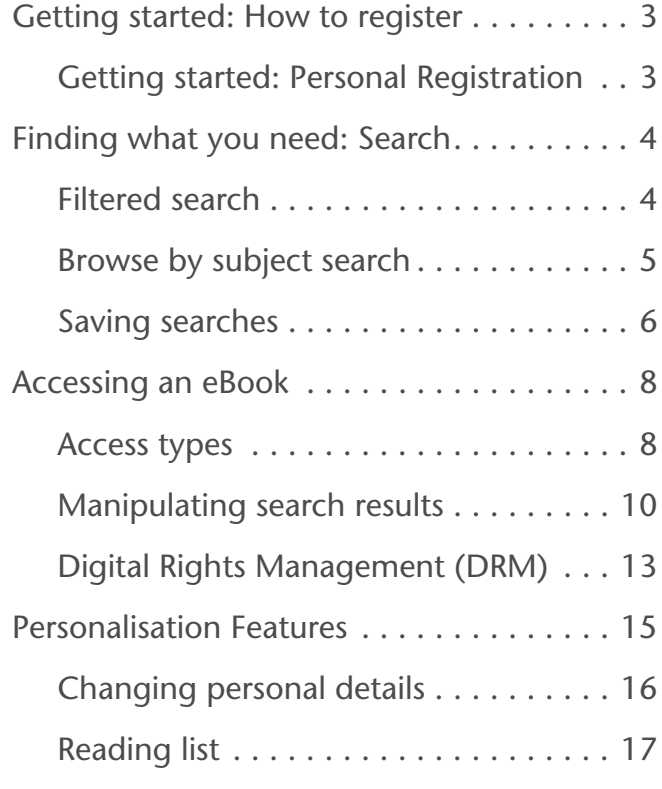

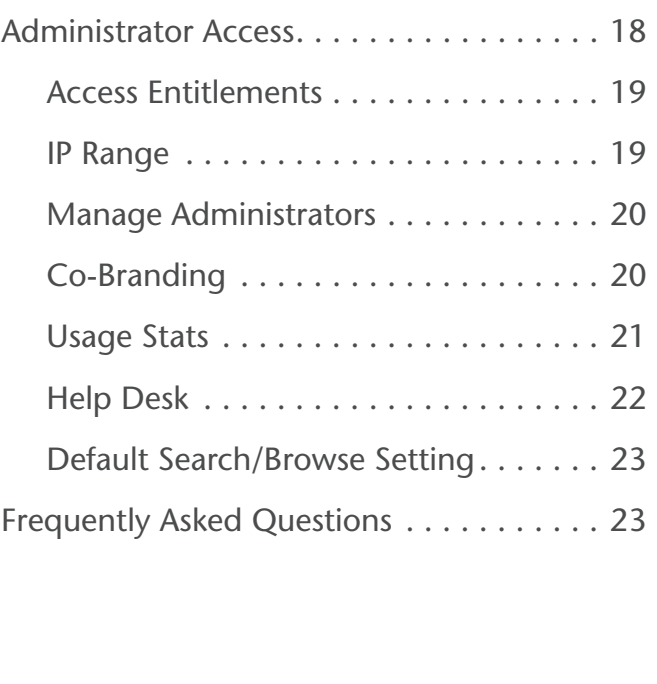

# <span id="page-2-0"></span>Getting started: **Institutional Registration**

Users will have instant access to the site via their institutional log-in, which will grant authentication through IP recognition, Shibboleth or OpenAthens.

# Getting started: **Personal Registration**

Some functions, such as the personal reading list, are unique to the user. Simply complete a personal registration to get started and make use of these.

To create a username and password, the user first needs to register on the platform, as below.

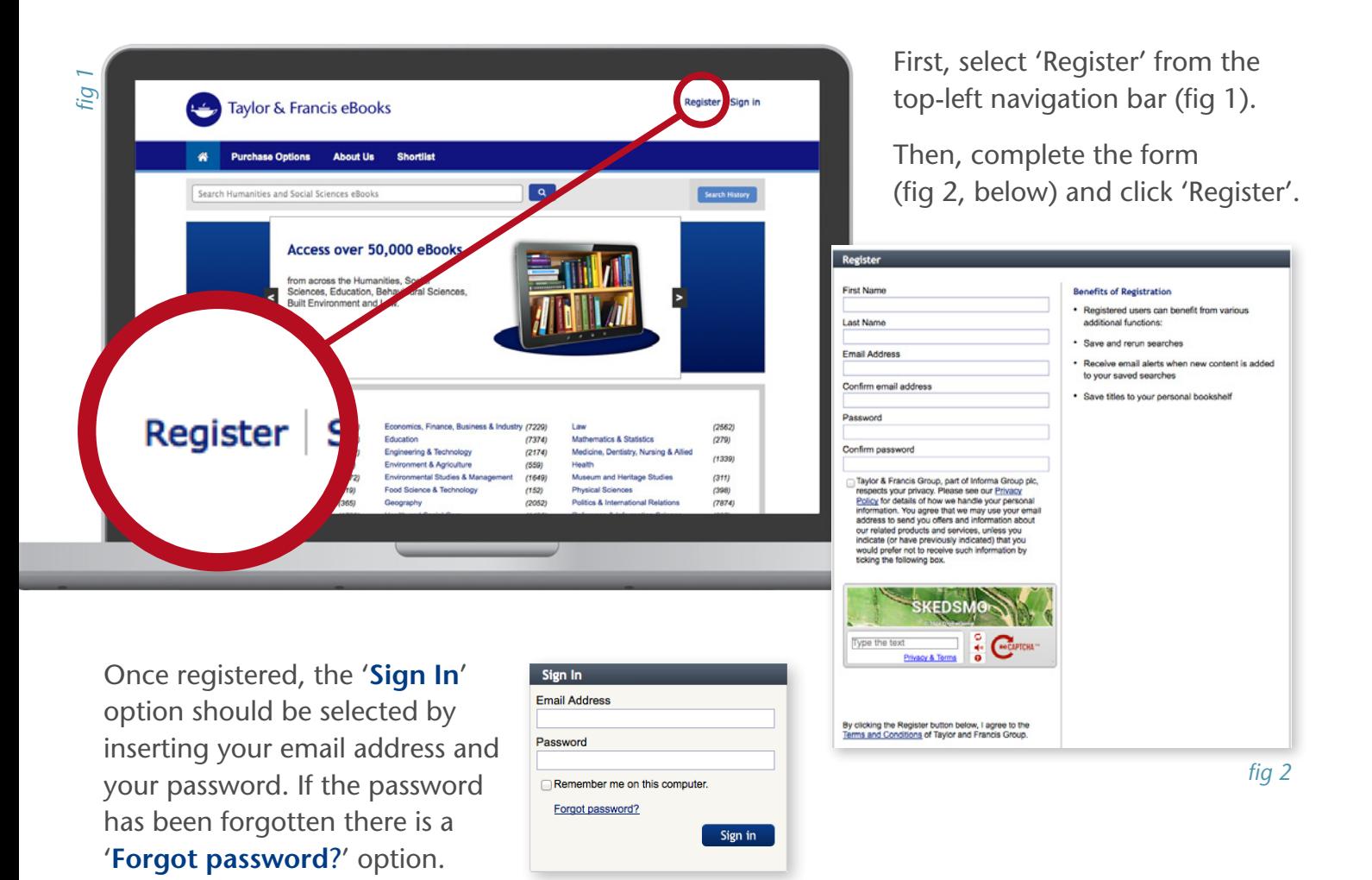

# <span id="page-3-0"></span>Finding what you need: **Search**

There are two main ways to find content:

- Filtered search, via the main search box
- Browse by subject area

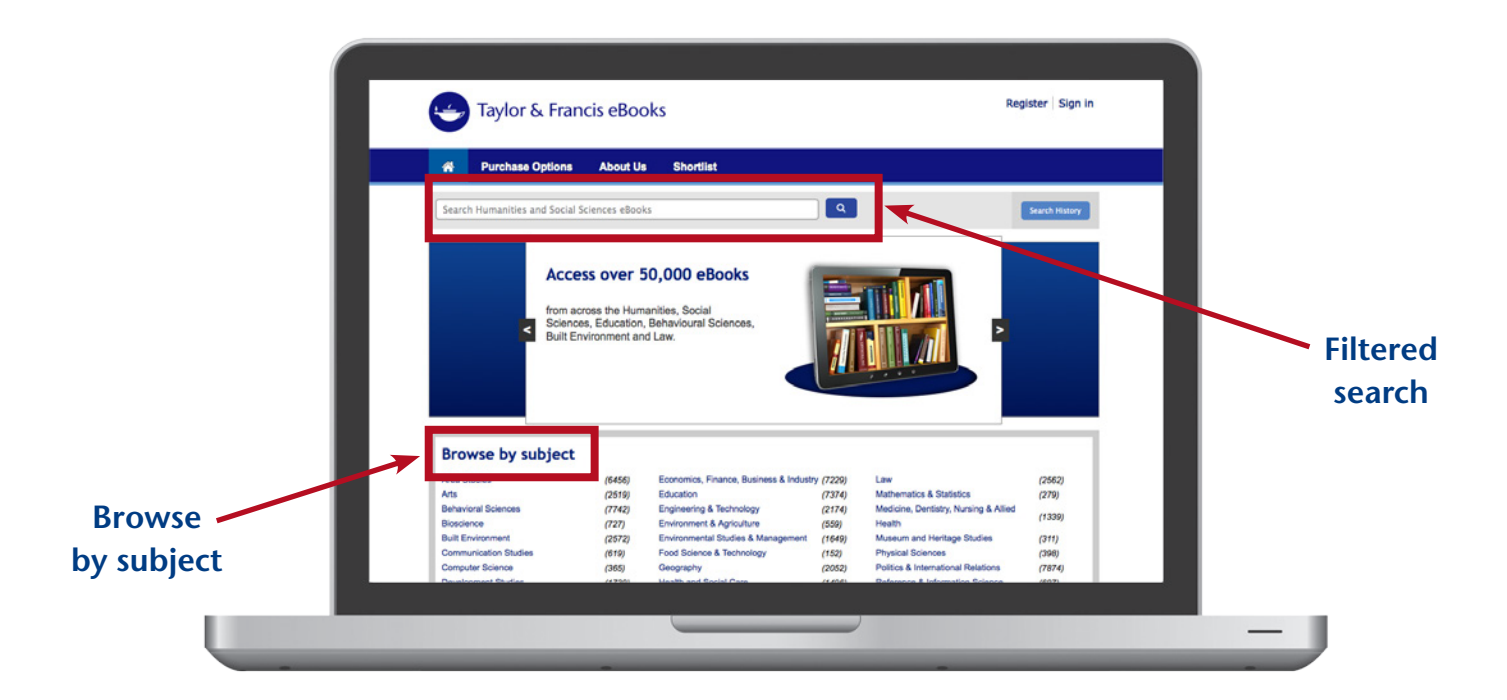

### *Filtered search*

The filtered search field will initially search the full text of a book. So if a word or a string of words is entered, matches will be displayed whether the word(s) appear in the Book Title, Chapter Title or body of the book.

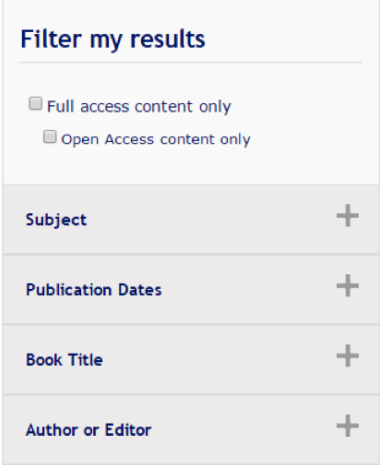

From the initial query, users can then filter their search using a number of facets:

- Search by Access Type (Full Access or Open Access)
- Search by Subject
- Search by Publication Dates
- Search by Book Title
- Search by Author or Editor

Users can of course also perform searches by typing in ISBNs and DOIs.

#### <span id="page-4-0"></span>*Browse by subject search*

Another navigation option is to 'Browse by subject' from the homepage.

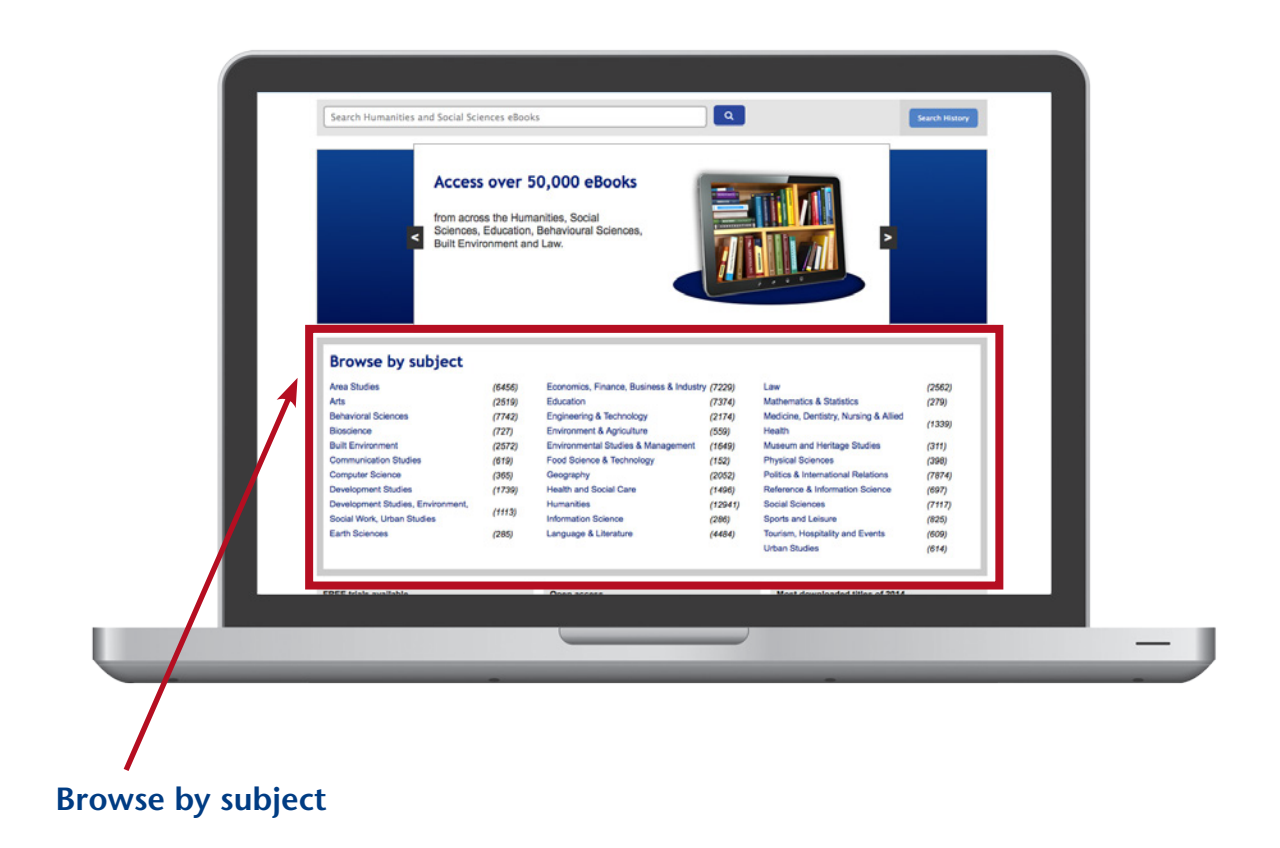

'Browse by subject' search involves simply clicking on the subject area of interest and then applying filters as required on the results page. The number next to each subject area on the Homepage indicates how many titles the user has access to in each area.

#### <span id="page-5-0"></span>*Saving Searches*

If the same search is going to be run regularly, it is also possible to save the search criteria for later use, rather than having to re-enter the details each time. This function is only available if the user has registered and has a personal log-in.

**1.** Once logged in, users should enter **2.** Users then need to click the search criteria in the search box 'Search History' where a list and run the search. Multiple search of recent searches will appear filters can be added until the below the search bar. desired search criteria are reached.  $\alpha$ **Berlin** Search History Simple Search: Berlin X Book Title: germany X Subject: History X Clear search filters Your search has been saved. Search History from this sestion (14) [Full Text: berlin] AND [Book Title: ormany] AND [Subjects: History] (70) v Save [Full Text: berlin] AND [Book Title: histox germany] AND [Subjects: History] (1) V Save [Full Text: berlin] AND [Book Title: history modern germany] AND [Subjects: History] (0) V Save [Full Text: berlin] AND [Book Title: history model ] AND [Subjects: History] (39) V Save [Full Text: berlin] AND [Book Title: history] AND [Subsects: History] (629) v Save [Full Text: berlin] AND [Subjects: History] (3302) v Save [Full Text: berta] AND [Subjects: Modern History 1750-1945] (643) v Save Full Text: berlin (29508) V Save [Full Text: semantics] AND [Publication Date: Last Year] AND Subjects: Linguistics] (67) V Save [Full Text: semantics] AND [Publication Date: Last Year] (2649) More This panel will show a **3.** To save any selection of search criteria from maximum of 10 recent this list, select the 'Save' button, and a searches, before giving message saying 'Your search has been you the option to scroll saved' will appear at the top of the box for down by clicking 'More'.confirmation.

Saved Searches are then visible in the second pane under 'Saved', which appears once the 'Search History' button is clicked.

To run a previously saved search, click on the search entry and the whole line becomes a hyperlink allowing the user to run the search again.

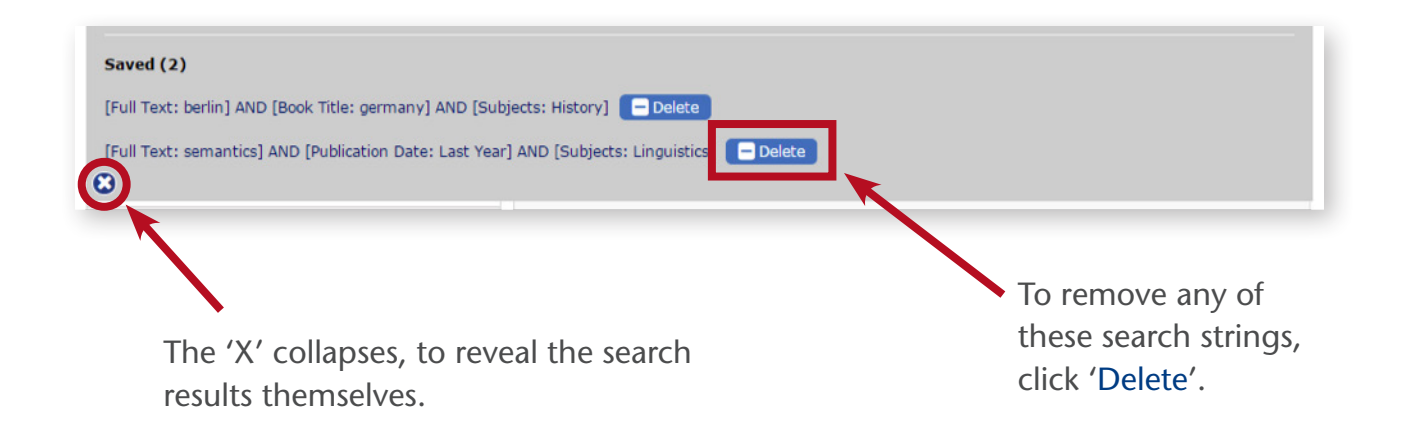

This 'Search History' pane can be opened at any time, on any page, allowing the user to easily return back to the content they need at any time.

It is possible to receive alerts when new results are identified within a specified search parameter. (The default is to not receive alerts.)

There are further tips on how to achieve even more effective searches here on the site: www.tandfebooks.com/action/doSearch

### <span id="page-7-0"></span>Accessing an eBook

#### *Access types*

To help users find the content to which their institution has access, the 'Full Access Content Only' checkbox on the search page can be used to narrow down the search only to the content that has been bought by the institution. Similarly, 'Open Access content only' can be checked if solely Open Access content is what is being sought.

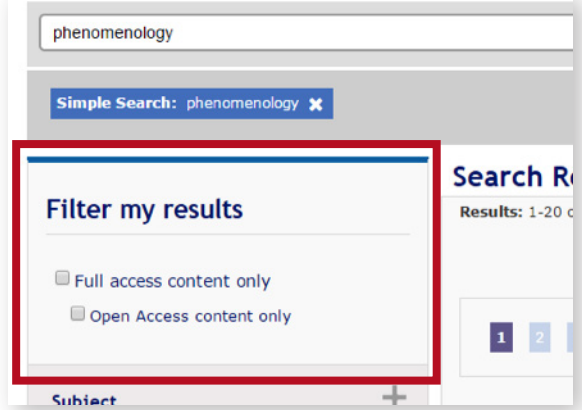

In the example below, a search has been carried out by typing 'publishing' as a simple search term, and then adding a 'Journalism and Professional Media' subject filter. These filters can be seen below the search bar.

Results will be returned from within the 'Journalism and Professional Media' subject category, where 'publishing' appears anywhere in the book's text.

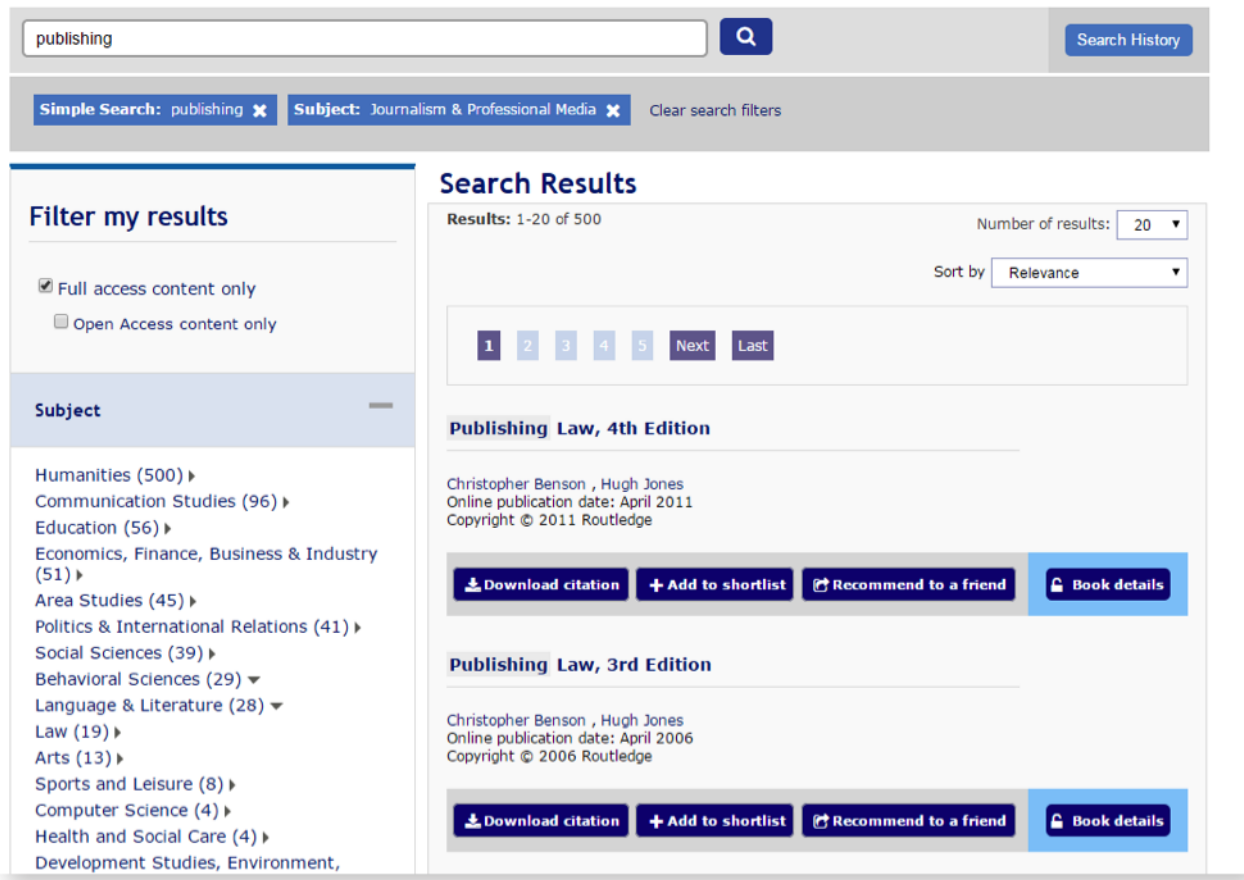

#### *Access indicators*

The three access display options are as follows:

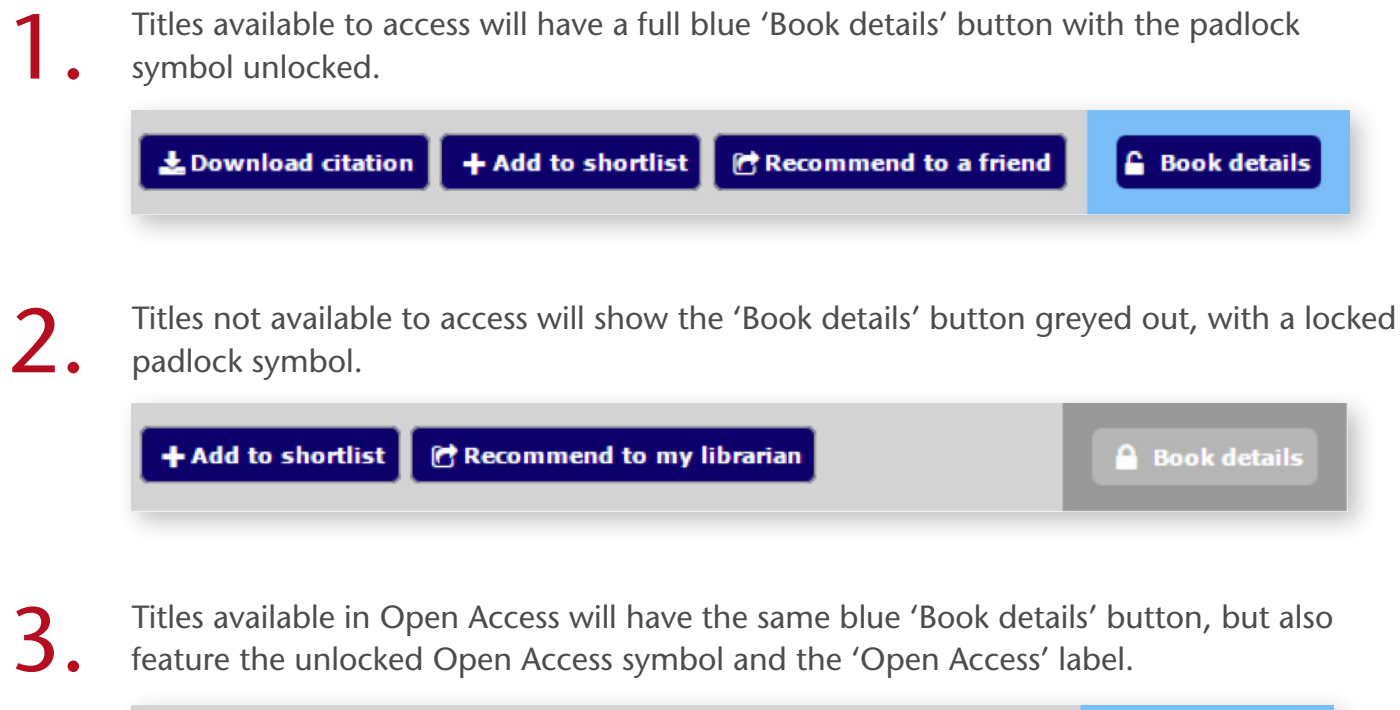

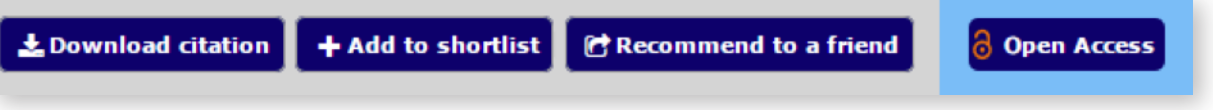

As you can see, the 'Download citation' button is not available when the user does not have access to the book in question, but users can still recommend to their librarian or add it to their personal Reading list.

Using the Reading list is discussed on [page 1](#page-16-0)7 of this guide.

### <span id="page-9-0"></span>Manipulating search results

The order of returned search results can be sorted using the 'Sort By' drop down menu, allowing users to rearrange their returned results using the following sorting options: A-Z, author, online publication date, relevancy and most read.

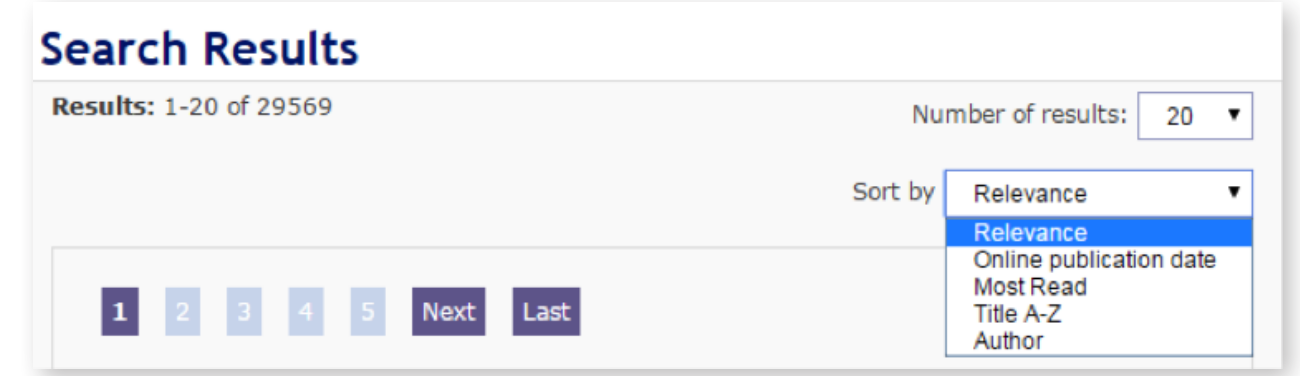

### Using an eBook

Once a user has navigated to the book page they require, they will be presented with the bibliographic information corresponding to that title, and the option to read it if they have access, or to link out to the Routledge eCommerce website and purchase the title if they do not have access.

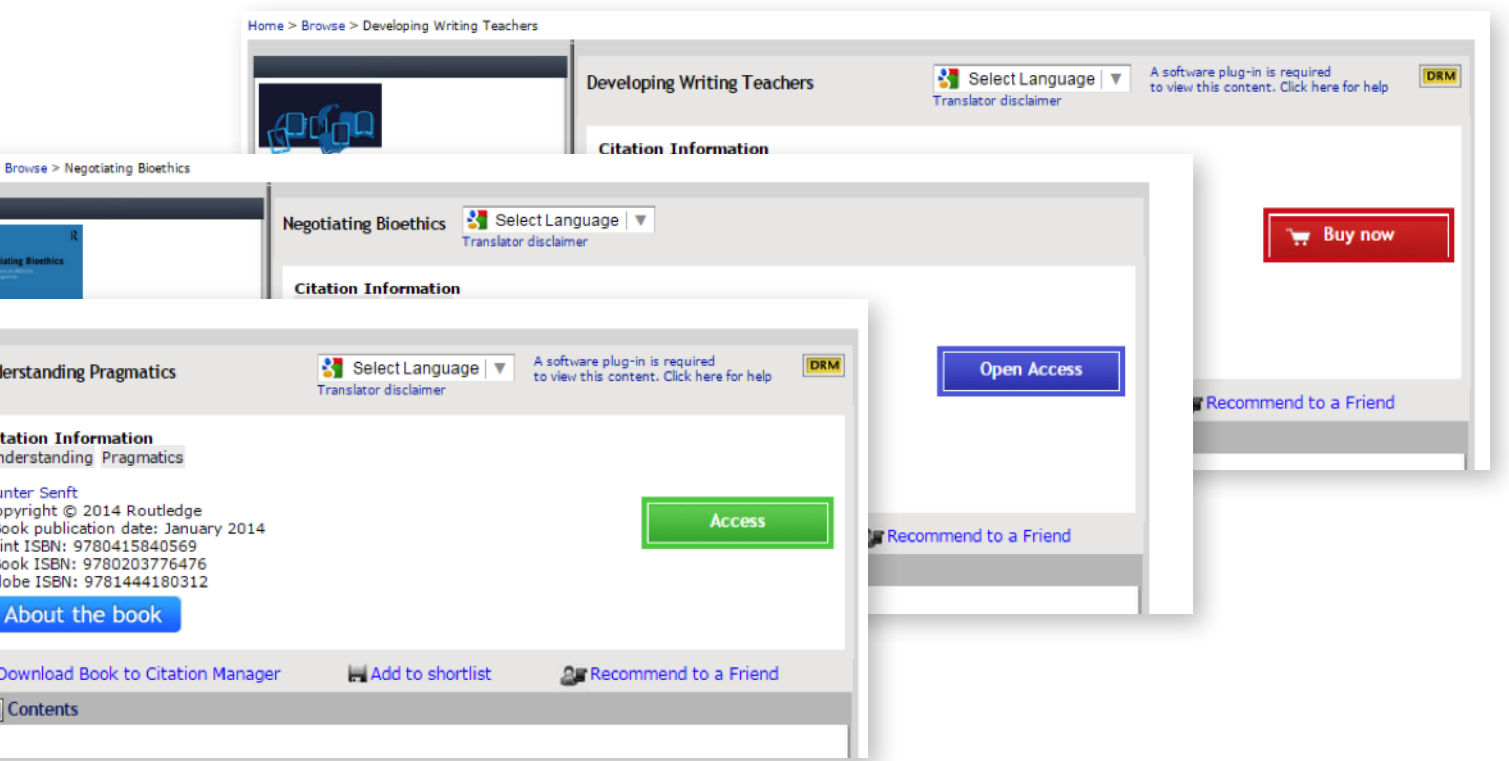

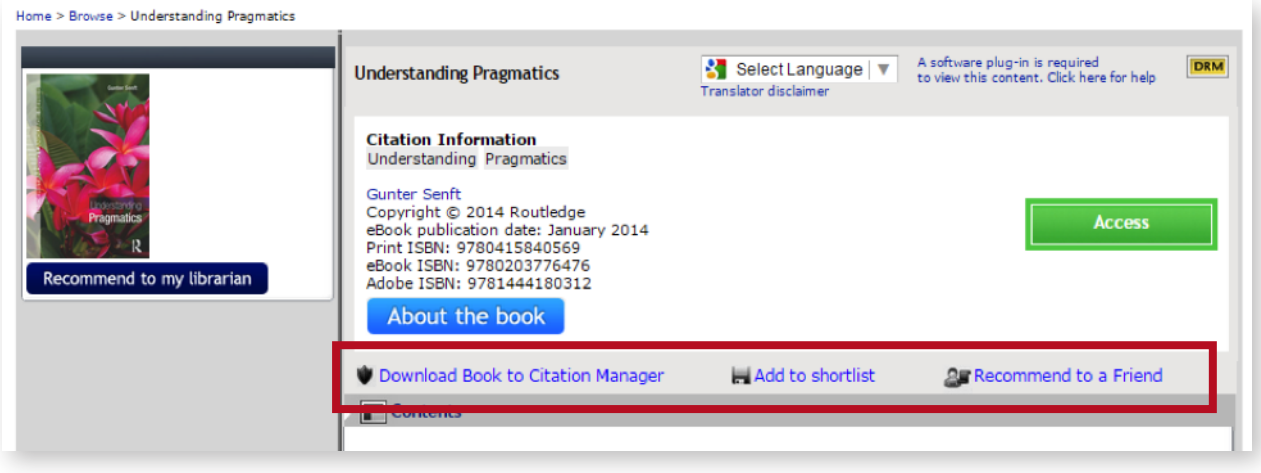

Users can perform the following tasks, as highlighted in the above screenshot:

• Download the book to their Citation Manager: downloads an RIS format citation by clicking on 'Download publication citation data' on the page displayed as below. RIS format can be imported by all major citation management software, including EndNote, ProCite, RefWorks and Reference Manager.

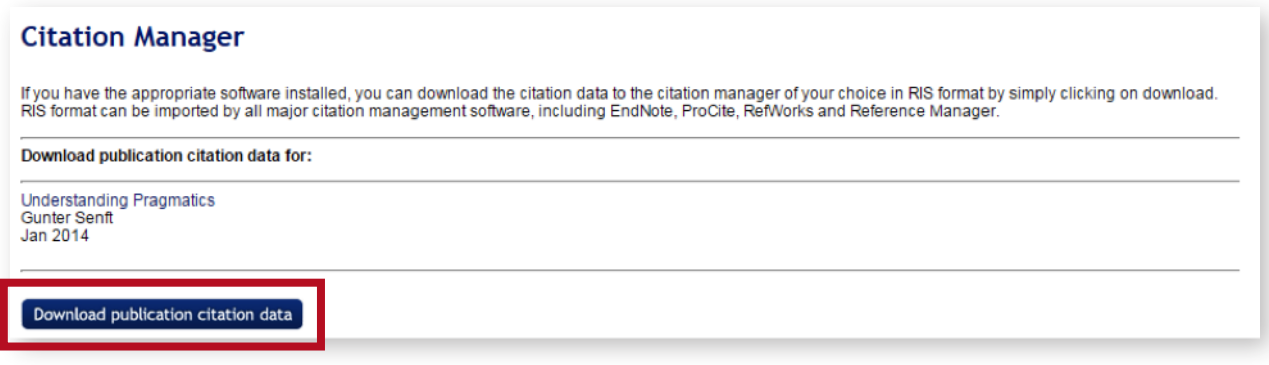

• Add to their Reading list: adds the book to the user's 'Reading list', where they will see the following display. For more on 'Reading list', see [page](#page-16-0) 17.

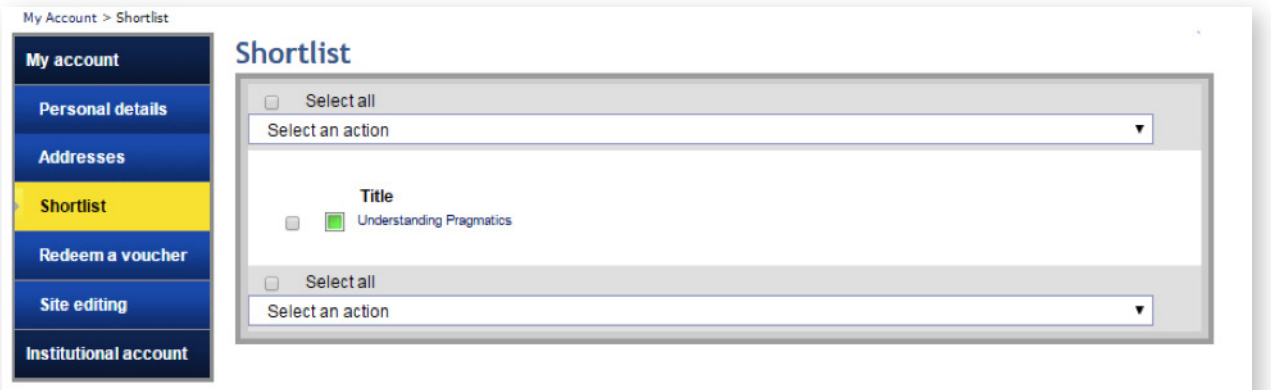

• Recommend to a friend: send an email to a friend or colleague about the publication.

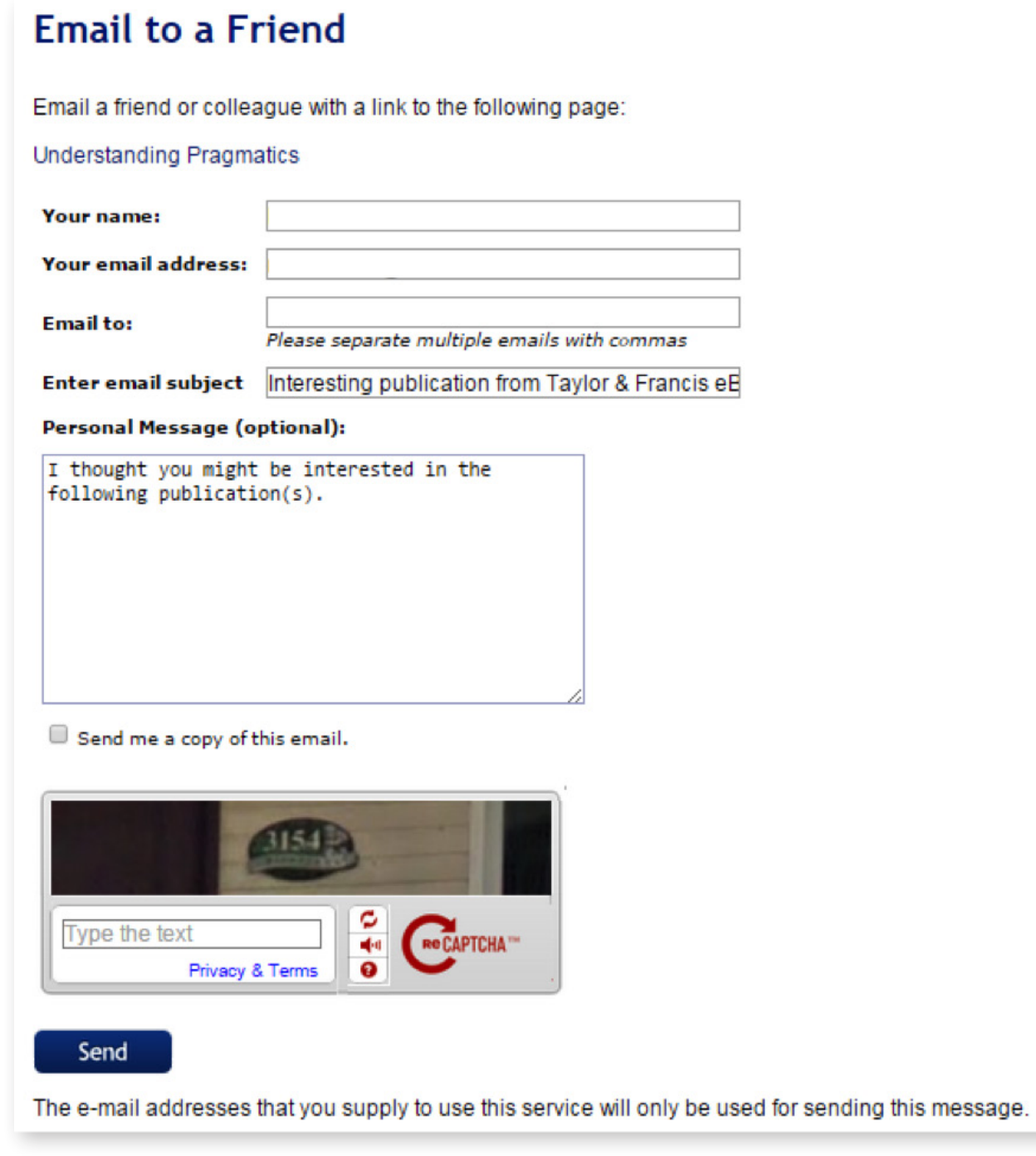

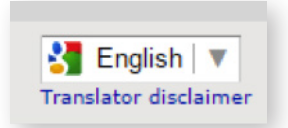

There is also a Google Translate widget which will change the language of the webpage being browsed. The default is English.

# <span id="page-12-0"></span>Digital Rights Management (DRM)

In response to user feedback, we recently moved to ensure that over 95% of books on www.tandfebooks.com are DRM-free.

In the right hand corner of the book's pane, the icon  $\sqrt{\frac{DRM}{N}}$  indicates whether a title is a DRM-Protected or DRM-Free. If the window shows the DRM icon, the book is DRM-Protected; if it doesn't, then the title has no restrictions on simultaneous use, downloading, printing, cutting or pasting.

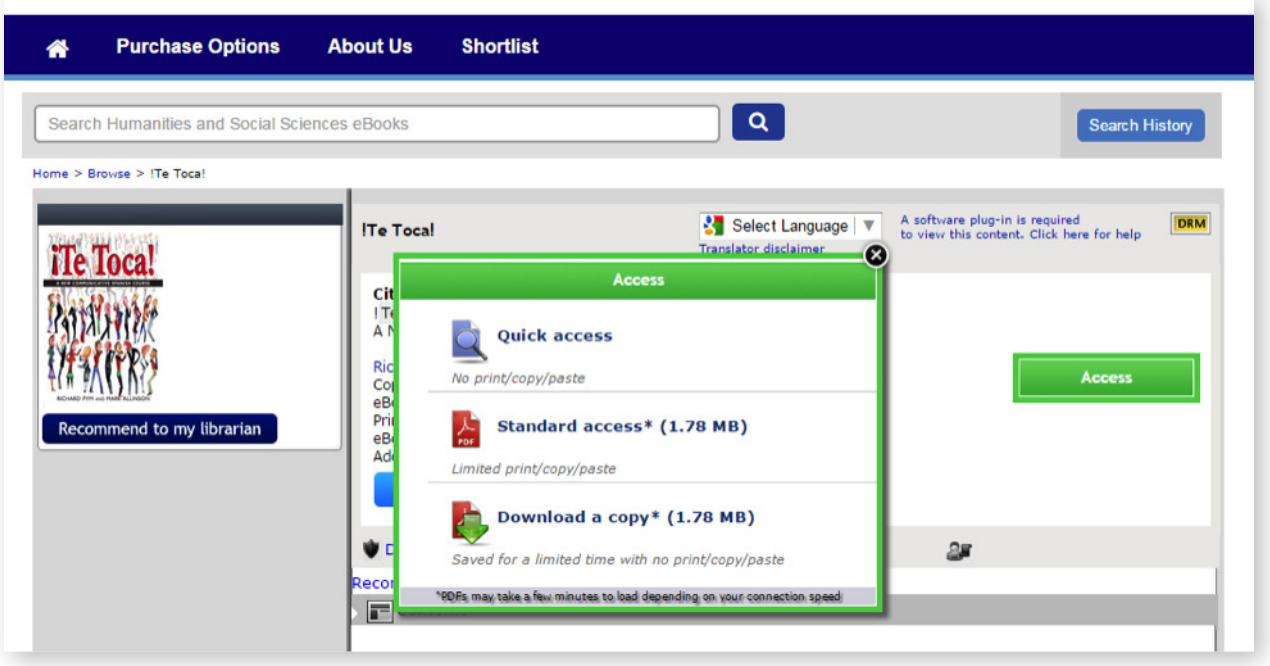

A **DRM-Protected** title the platform offers three access options:

- **Quick Access:** the book is readable online only, fully restricted (no print, copy or paste option). No plug-in is required.
- S**tandard access:** installation of the Plug In is required; the book is still readable online, print allowance of 30 pages and 1000 words to copy and paste.
- **Download a copy:** the installation of the Plug-In is required, access offline for 36 hours, fully restricted (no print, copy or paste option). The log off period can be modified on a customer-to-customer basis.

The installation of the Plug In is very easy and intuitive; please follow the instructions at http://plugin.fileopen.com/all.aspx

For **DRM-Free** eBooks the access options are as follows:

- **Quick Access:** the book can be read online.
- **Download a copy:** a copy of the title can be downloaded and accessed offline.

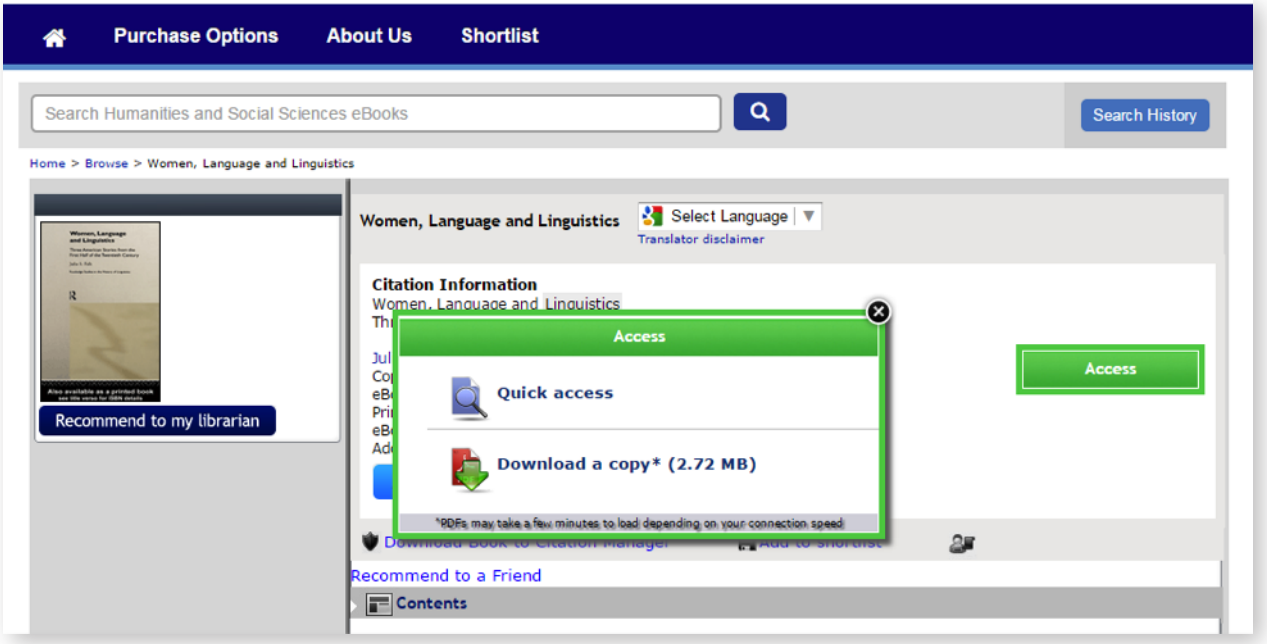

In both cases, once the user has clicked on the preferred option, the content of the title will become available to read in a new window, as below:

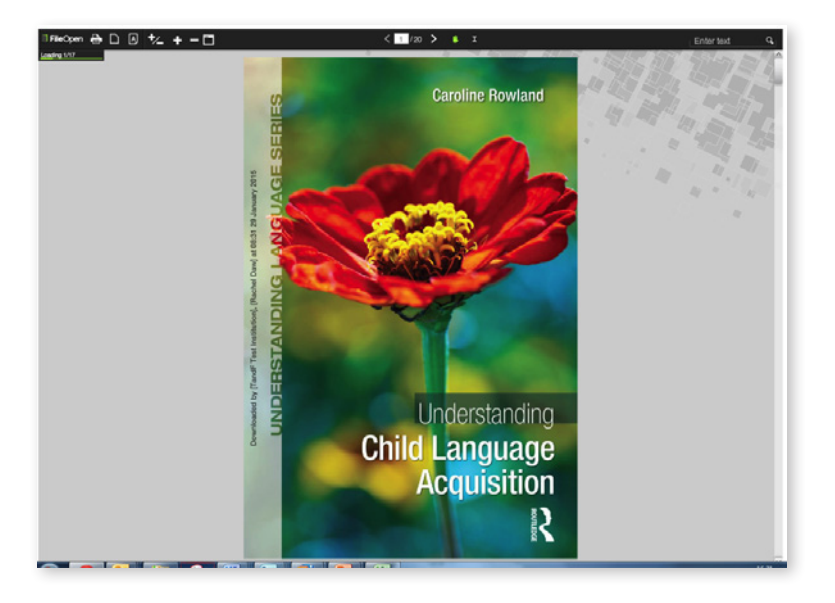

### <span id="page-14-0"></span>Personalisation Features

Both personal and institutional users have access to additional features when they register on the site. As described at the start of the guide, users sign up using their email address and have to confirm their account via a link sent to their email account, as below.

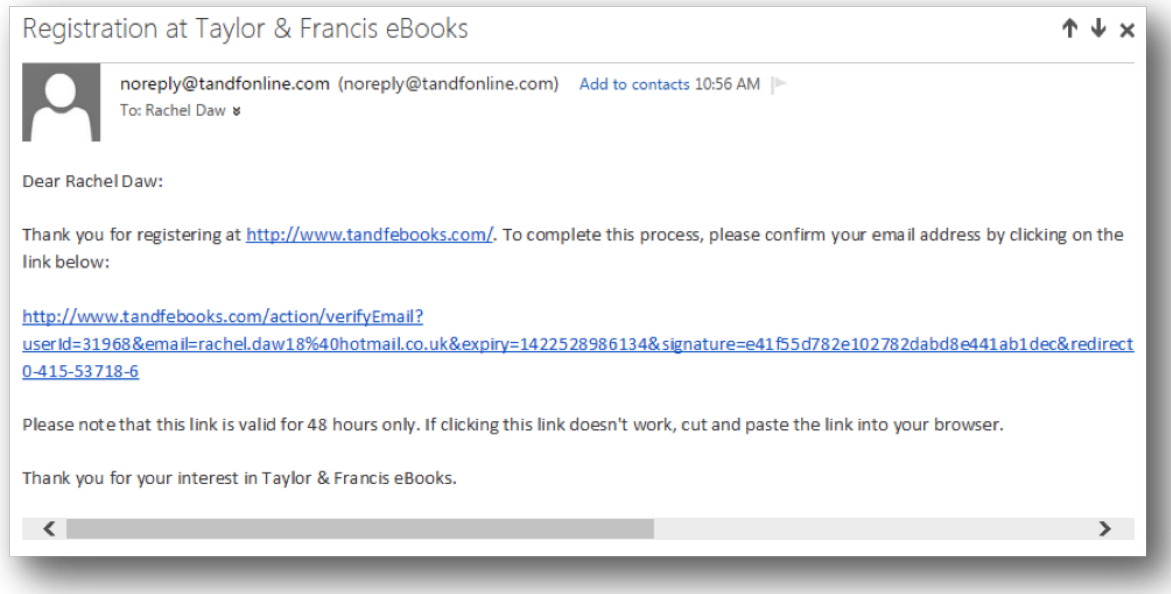

The 'My account' button directs the user to their personal page:

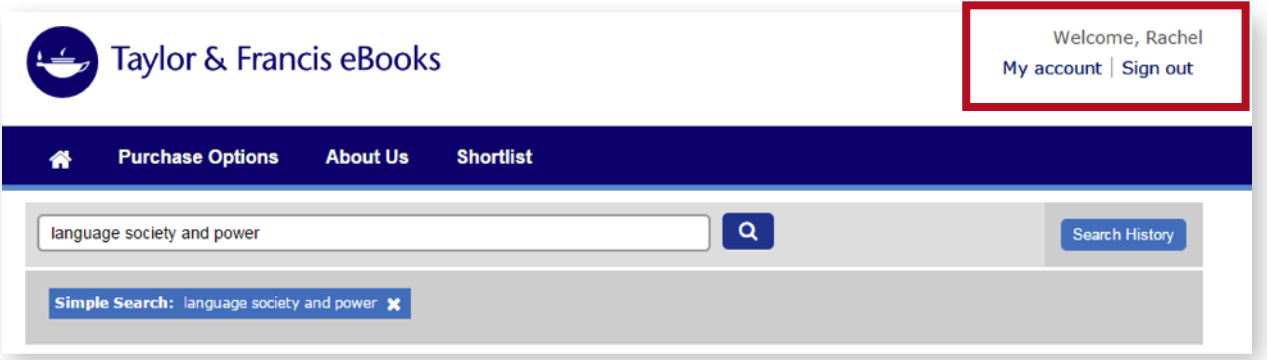

From this area it is possible to update personal contact details such as Name, Email Address, Organisation Address, change a password and managing shortlisted books.

### <span id="page-15-0"></span>*Changing personal details*

To edit contact information, users should click on 'Details' and fill in the form, clicking 'Update account' when complete.

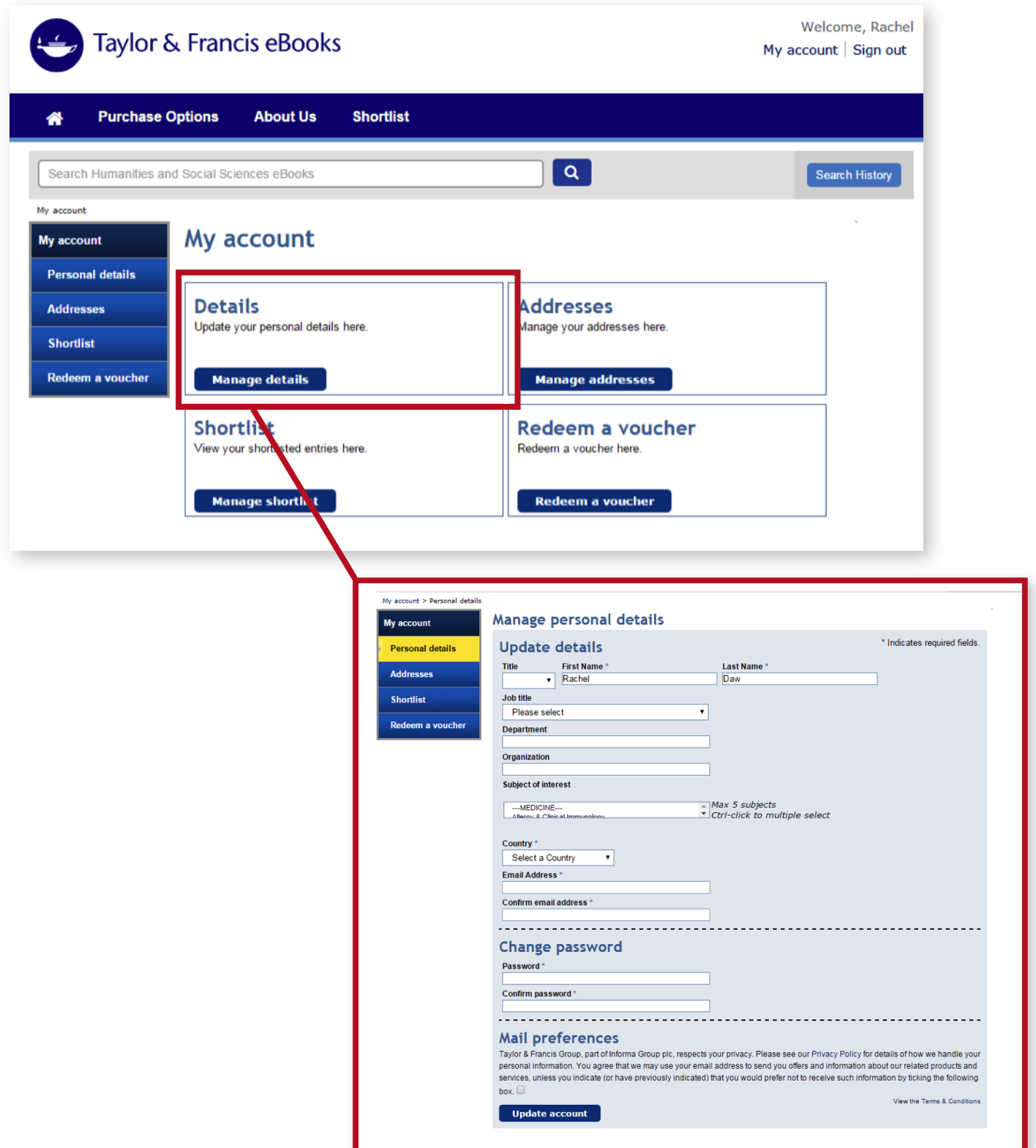

### <span id="page-16-0"></span>*Reading list*

The 'Reading list' tab is available for all registered users (whether institutional or individual) and displays the titles for which the 'Add to Reading list' button has been selected on the book page. Items will remain here until the user removes them.

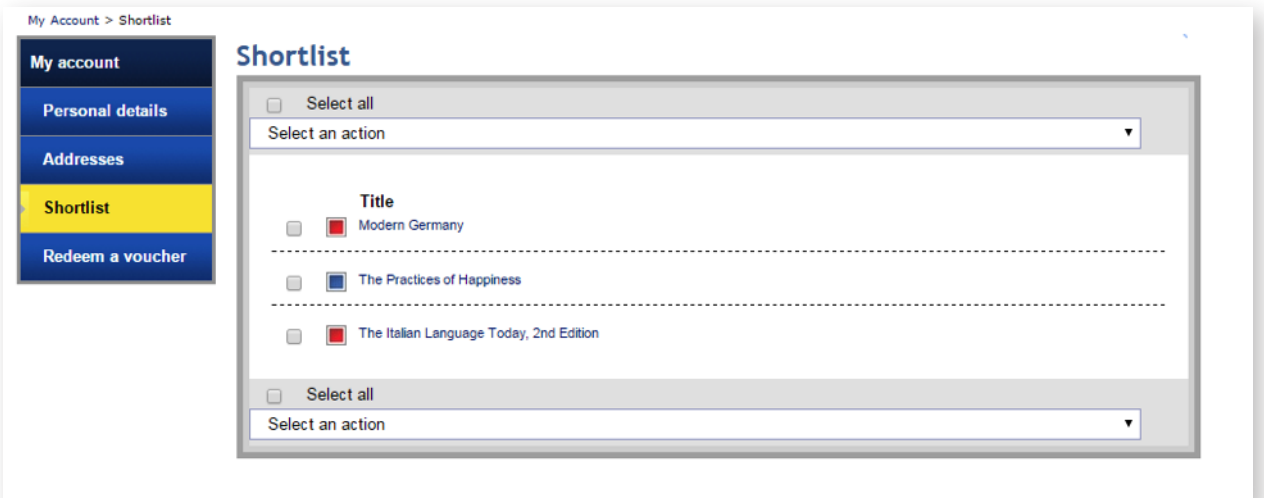

Here, the access levels are indicated as follows, with 'free' equating to 'Open Access':

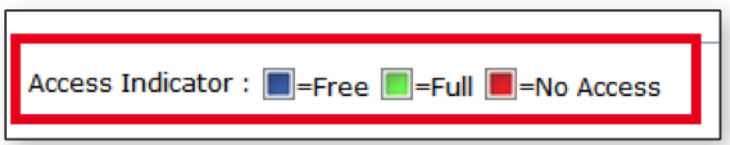

### <span id="page-17-0"></span>Administrator Access

Administrator access is a higher level of access given only to the administrators of the account who are able to search/access the content, and also have the right to personalise the platform for their institution, download usage statistics and manage IP addresses. This can be done through the 'Institutional account' area (only available when using Administrator accounts) on the 'My Account' button.

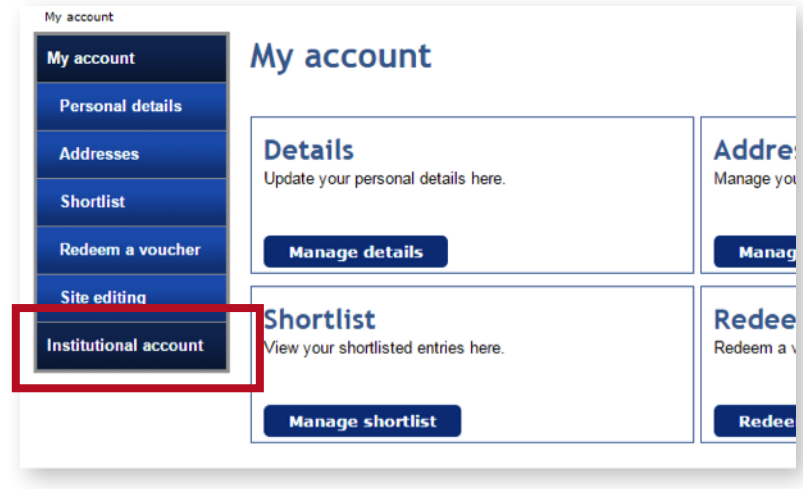

The 'Institutional account' area contains seven sub-sections, as seen below:

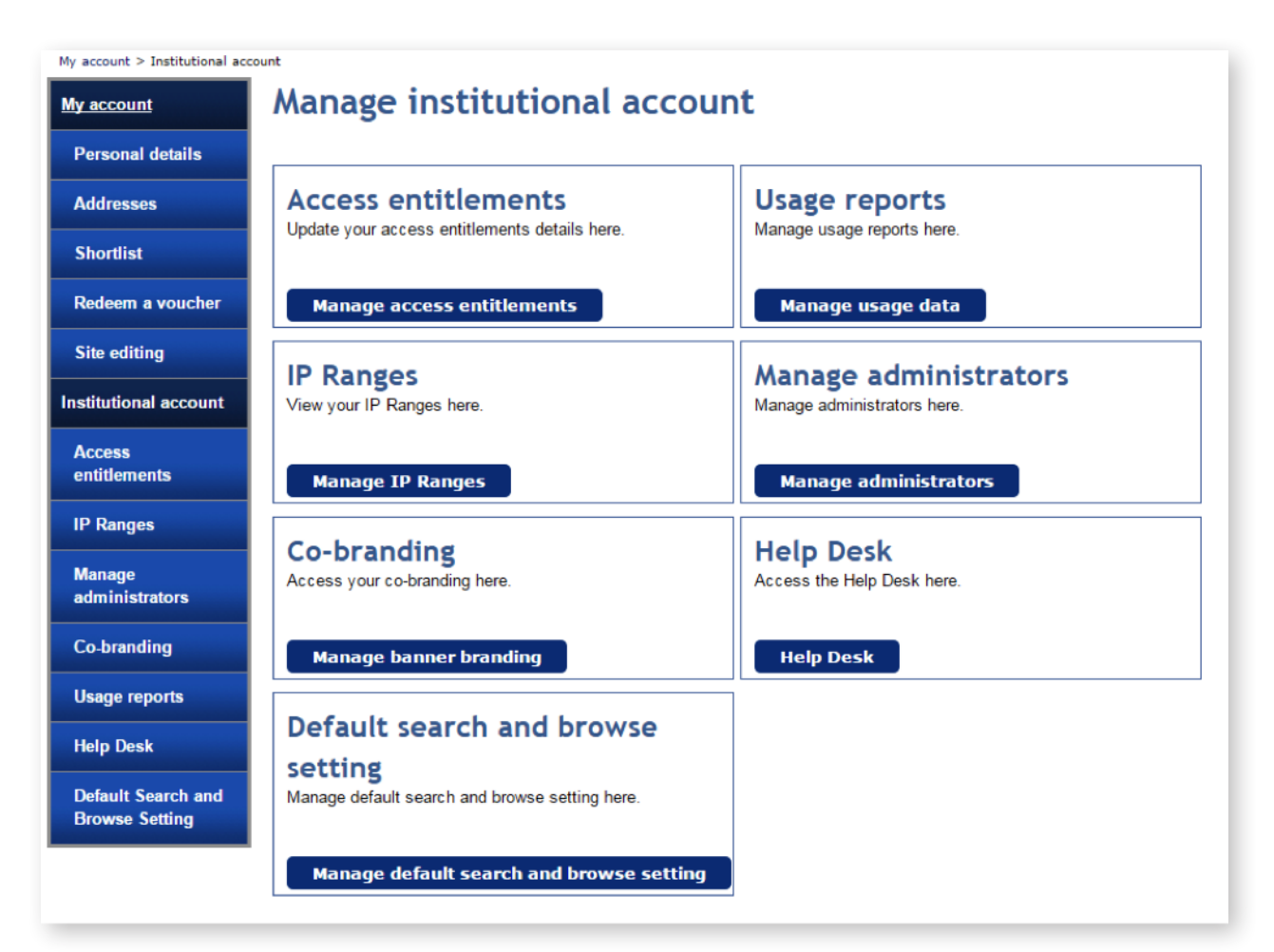

#### <span id="page-18-0"></span>*Access Entitlements*

This area is where the administrator can find all the titles the institution has access to, as below:

[NB: in this particular example, the screenshot is from a test institution, which is why only one title is displayed.]

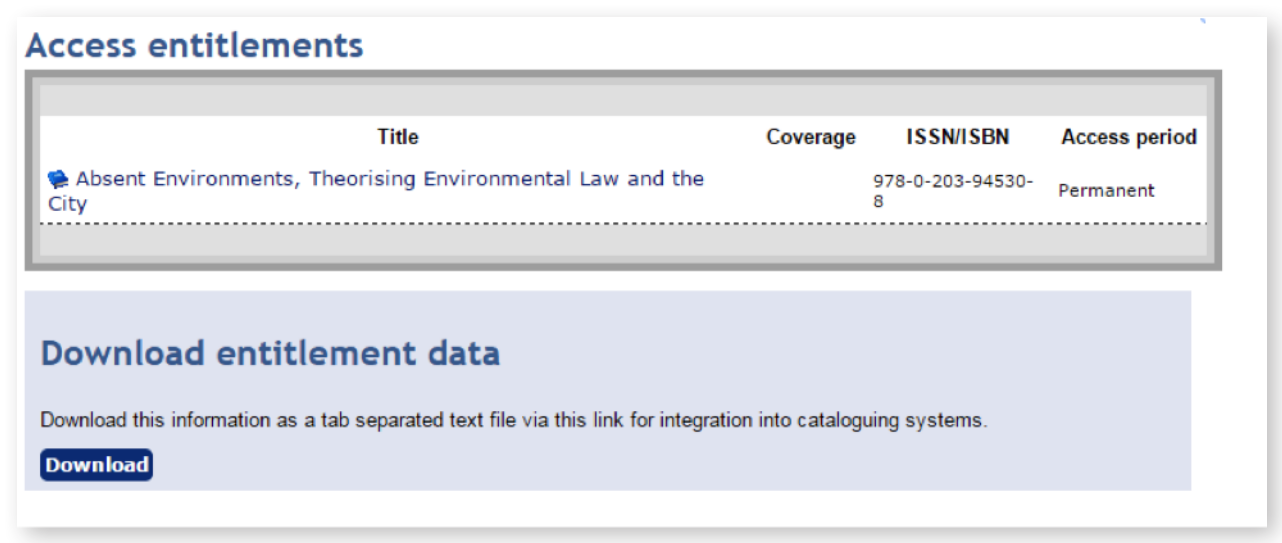

#### *IP Range*

Administrators can:

- See the IP range(s) currently assigned to their institution
- Email this IP range to themselves by clicking the hyperlinked 'Email me'
- Add new IP ranges

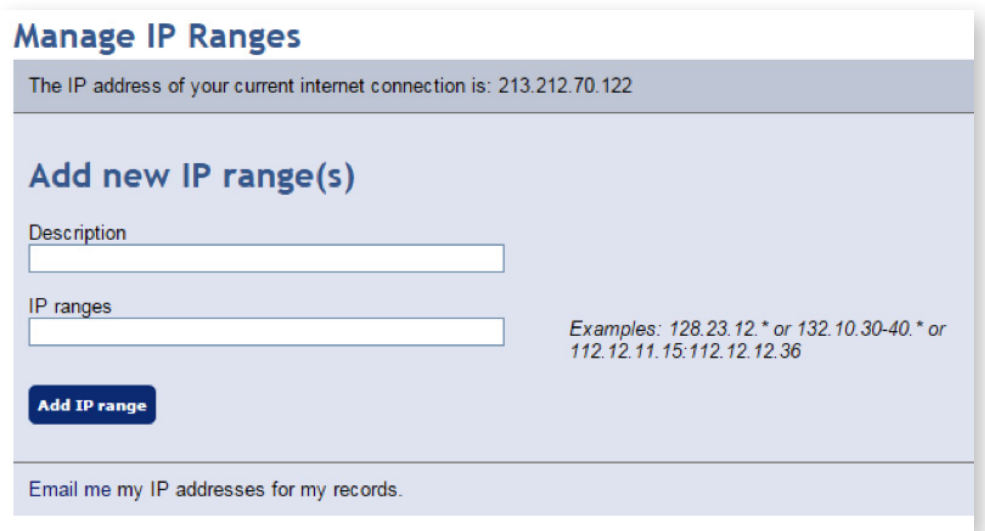

### <span id="page-19-0"></span>*Manage Administrators*

On this tab, administrators can be added or recommended.

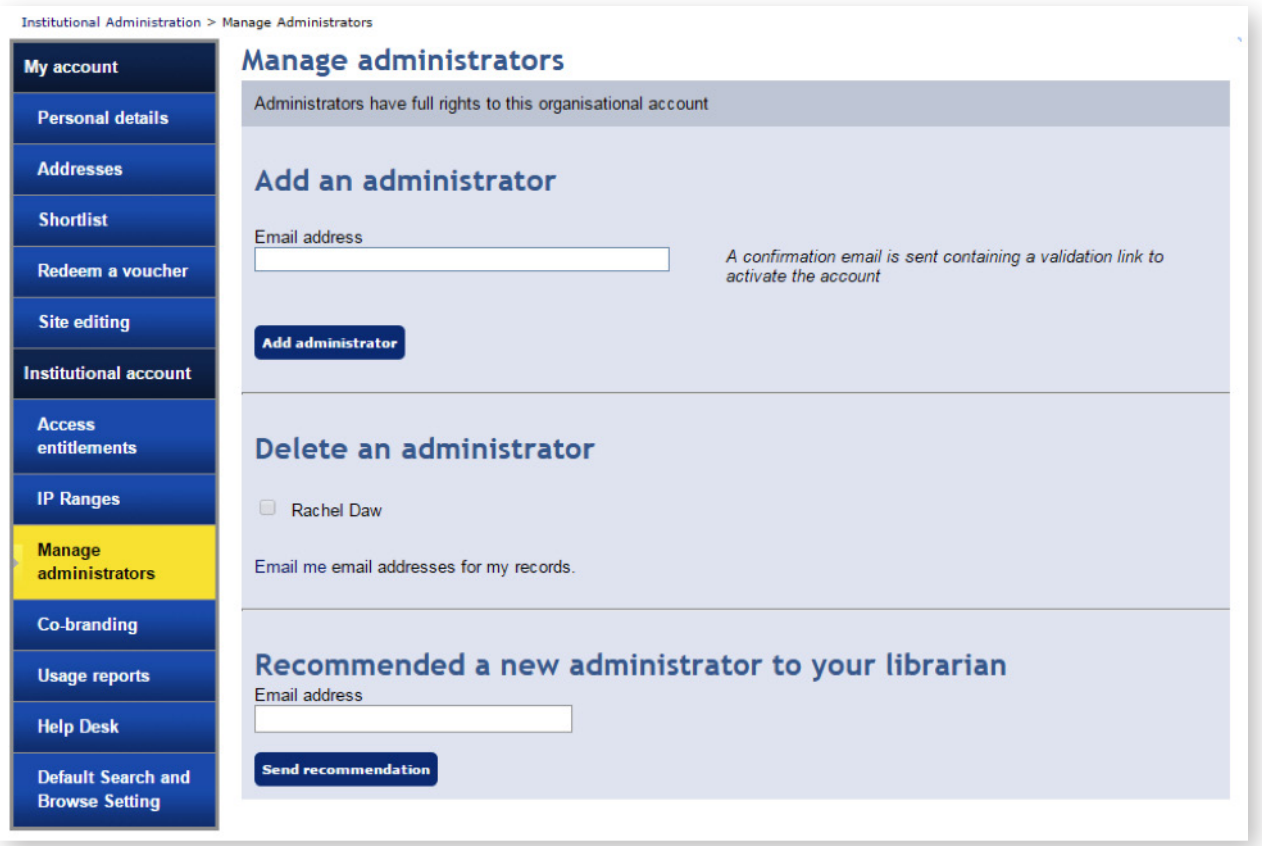

### *Co-branding*

On this tab, the administrator can personalise the platform by changing the banner text in the headers, or by adding the logo of the university.

In the example below, a Taylor and Francis test institution can be seen in the top right-hand corner (although there is no logo.)

NB: The uploaded image must be 65 x 65 pixels as a maximum size.

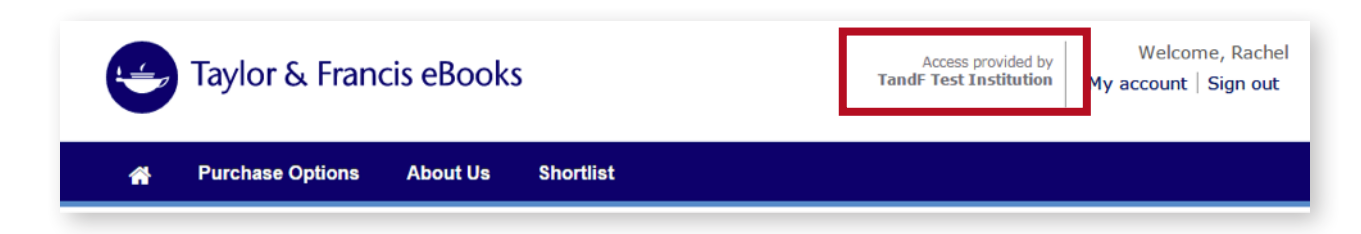

### <span id="page-20-0"></span>*Usage Statistics*

Administrators can use this section to retrieve usage statistics.

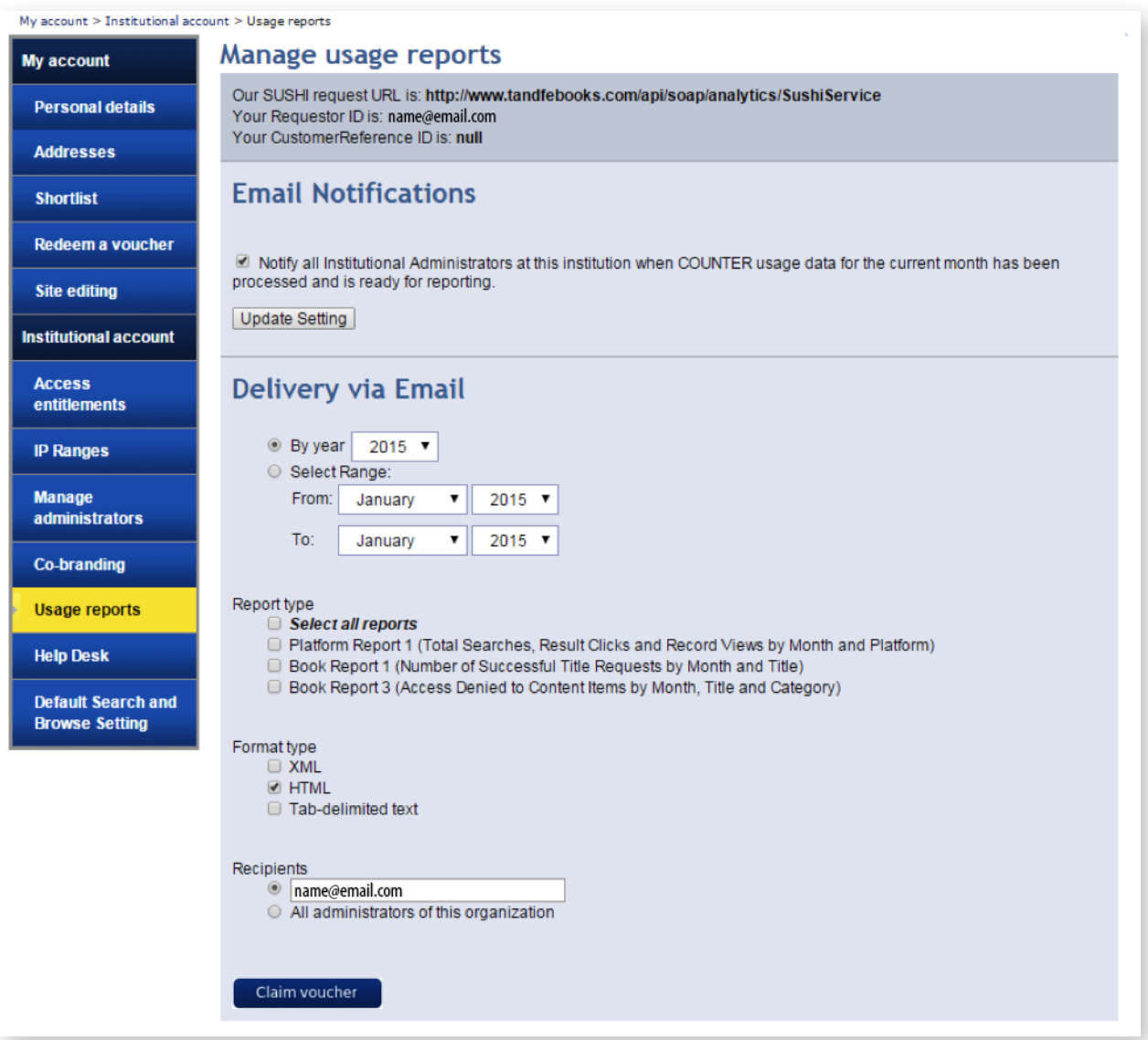

### <span id="page-21-0"></span>*Help Desk*

This area includes the details of our Customer Service department in case administrators ever need to contact us.

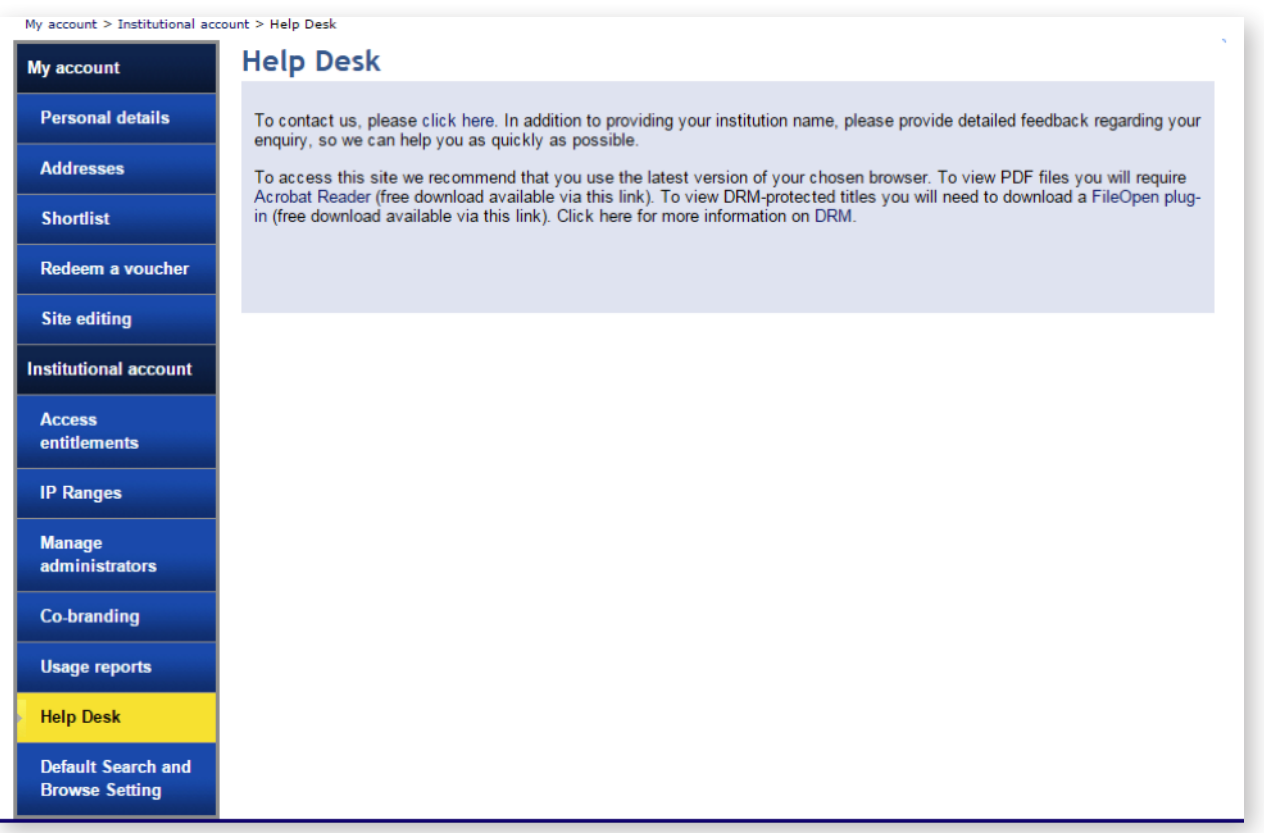

# <span id="page-22-0"></span>Default Search/Browse Setting

On this page, administrators can decide whether the 'Full Access Content Only Button' should be ticked by default for their institution.

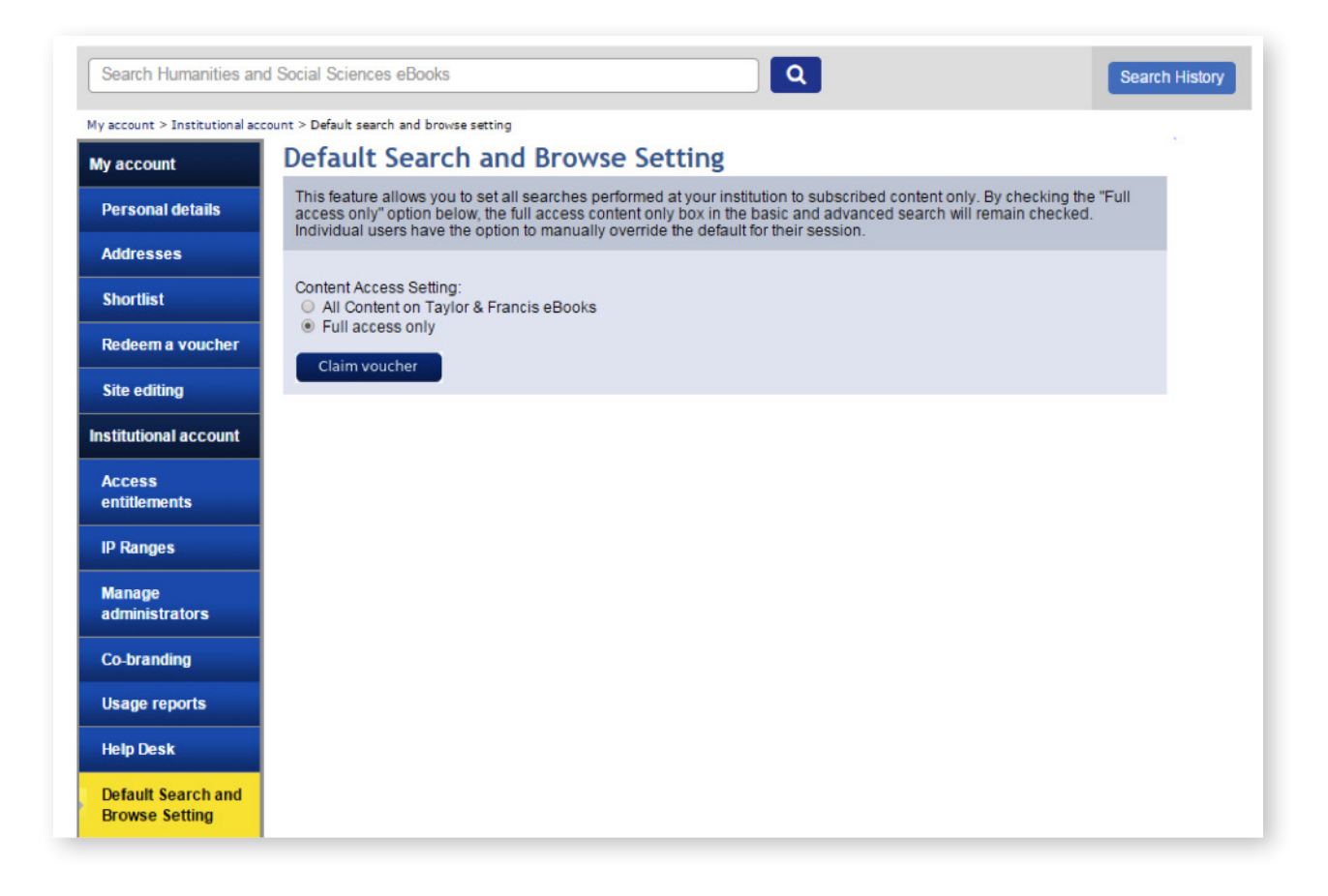

# Frequently Asked Questions

If you require additional information or support please visit our help page at www.tandfebooks.com/page/help